## 臺北市立成功高中高一新生選社指南

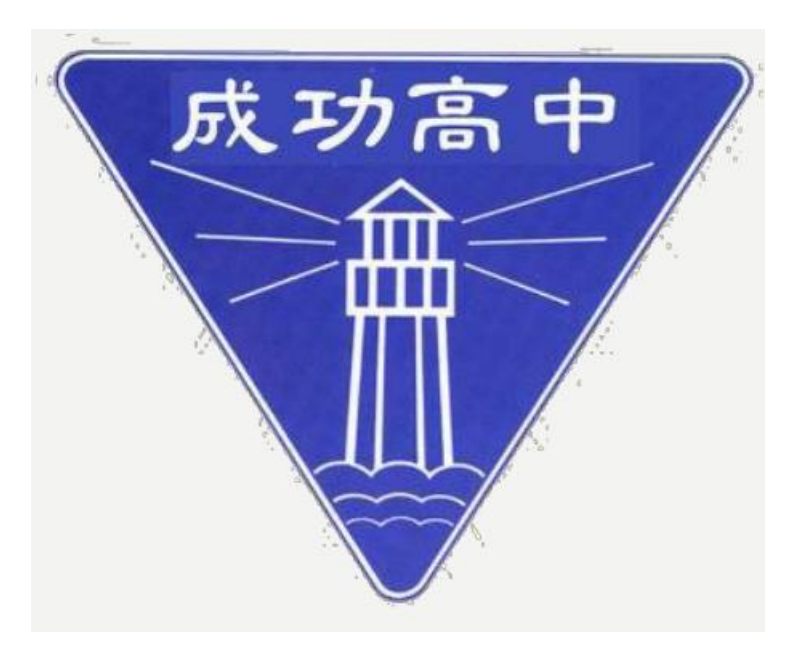

### 選社時間

#### 110.08.23( $-$ )00:00 $\sim$ 110.09.03( $\pm$ )23:59

步驟一、進入校務行政系統 \*進入成功高中網站首頁[\(https://www2.cksh.tp.edu.tw\)](https://www2.cksh.tp.edu.tw/)。 \*點選首頁上方【校務行政系統】。

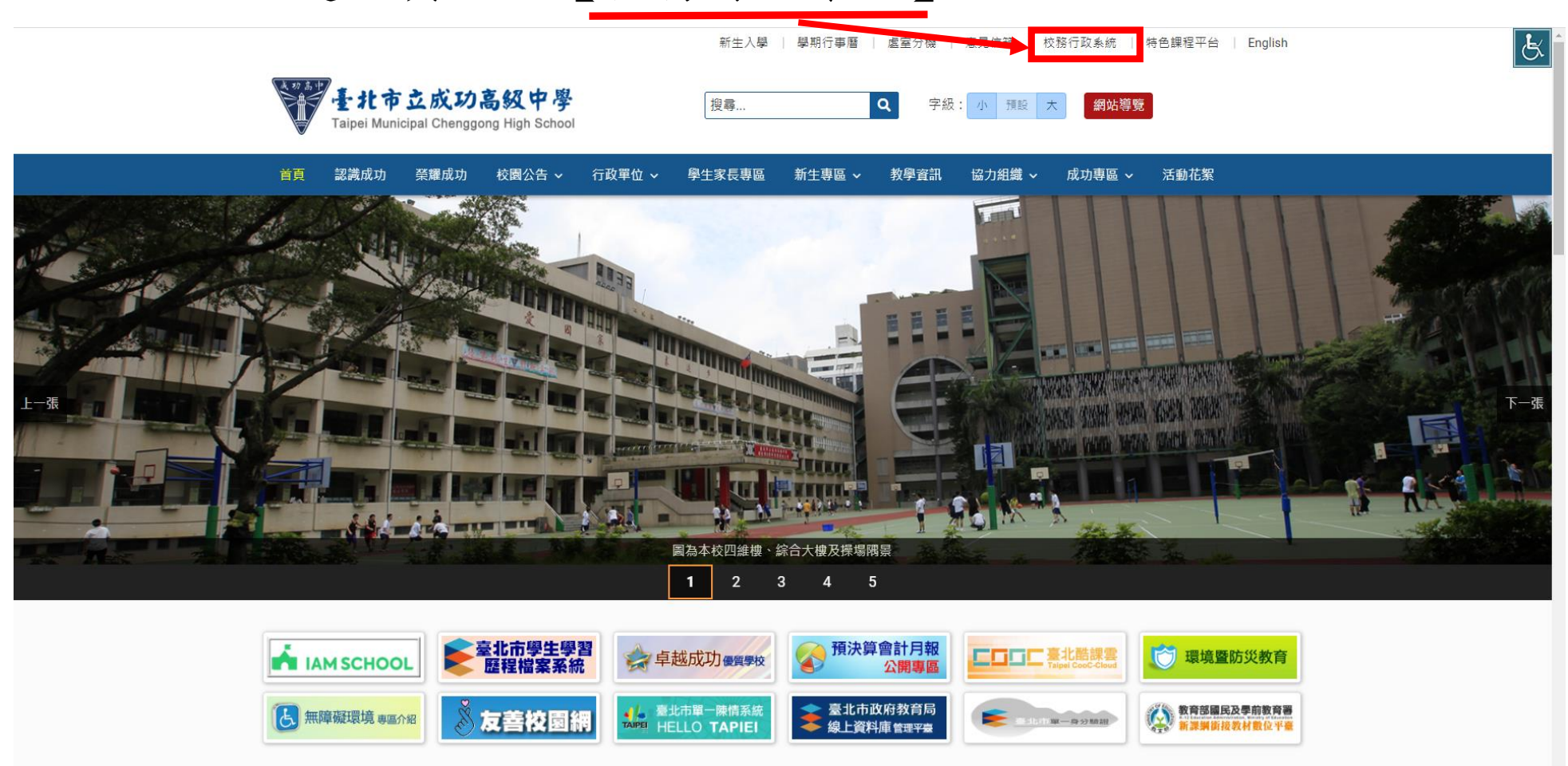

步驟二、登入系統

\*由校務行政系統左方選擇途徑登入。

\*輸入帳號(學號)與密碼(預設為身分證字號,英文請大寫)。

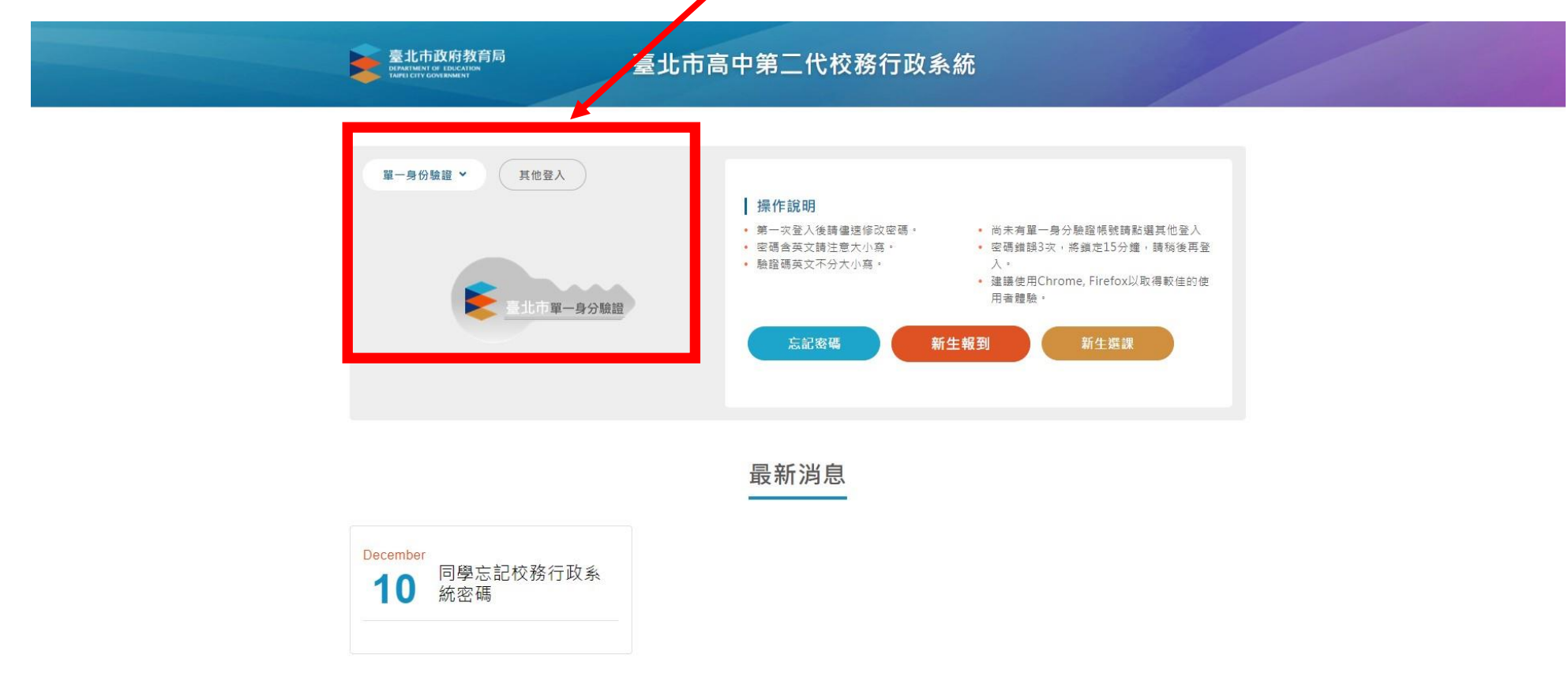

## 步驟三、進入選社系統 \*先於頁面左側點選【05 選社作業】。 \*再點選【學生線上選社】。

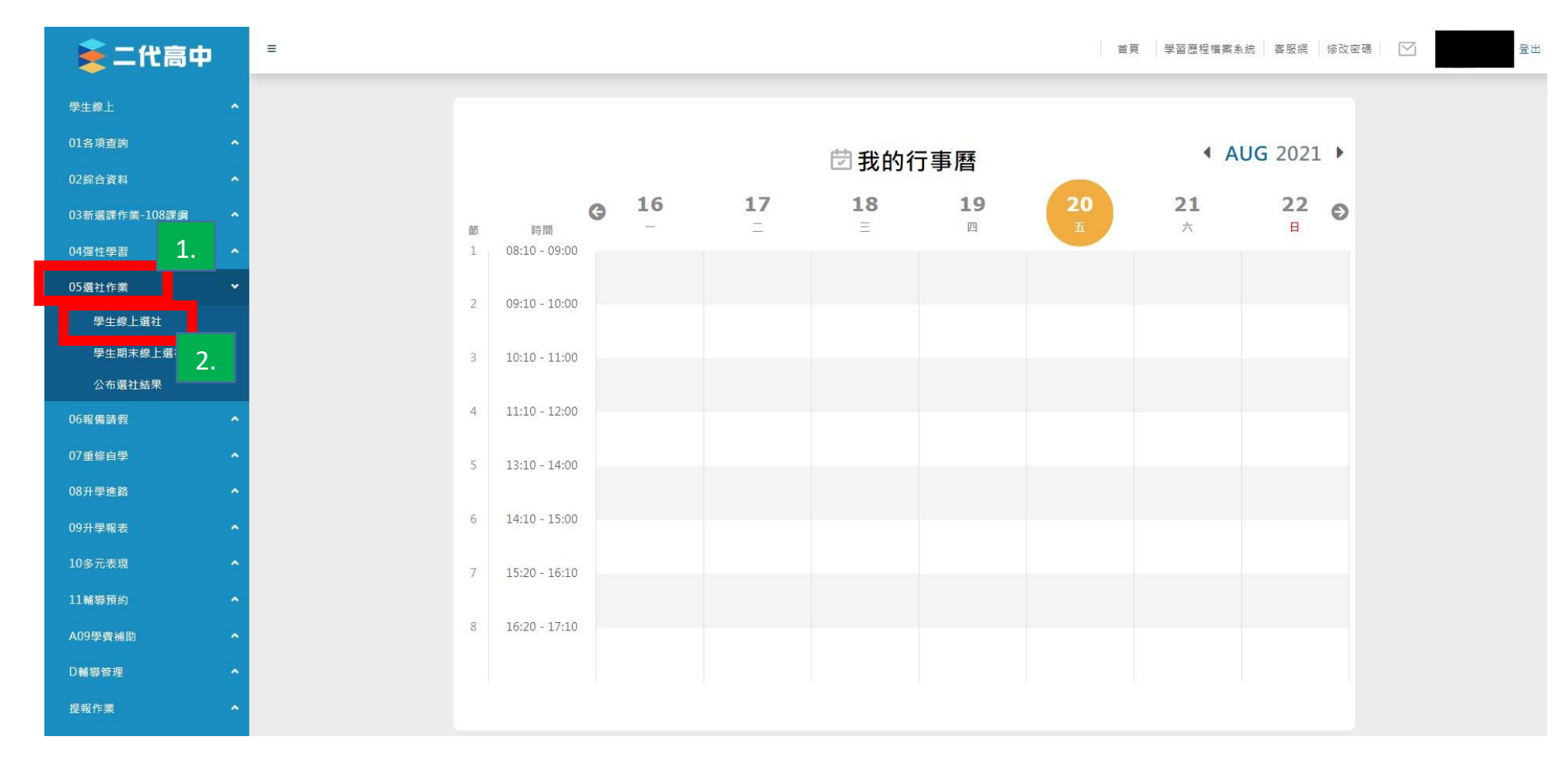

### 步驟四、進入個人選社頁面

\*確認上方選社作業時程並閱讀【注意事項】。

\*於左方【可填志願社團】欄中填寫志願序後點選下方【儲存】。

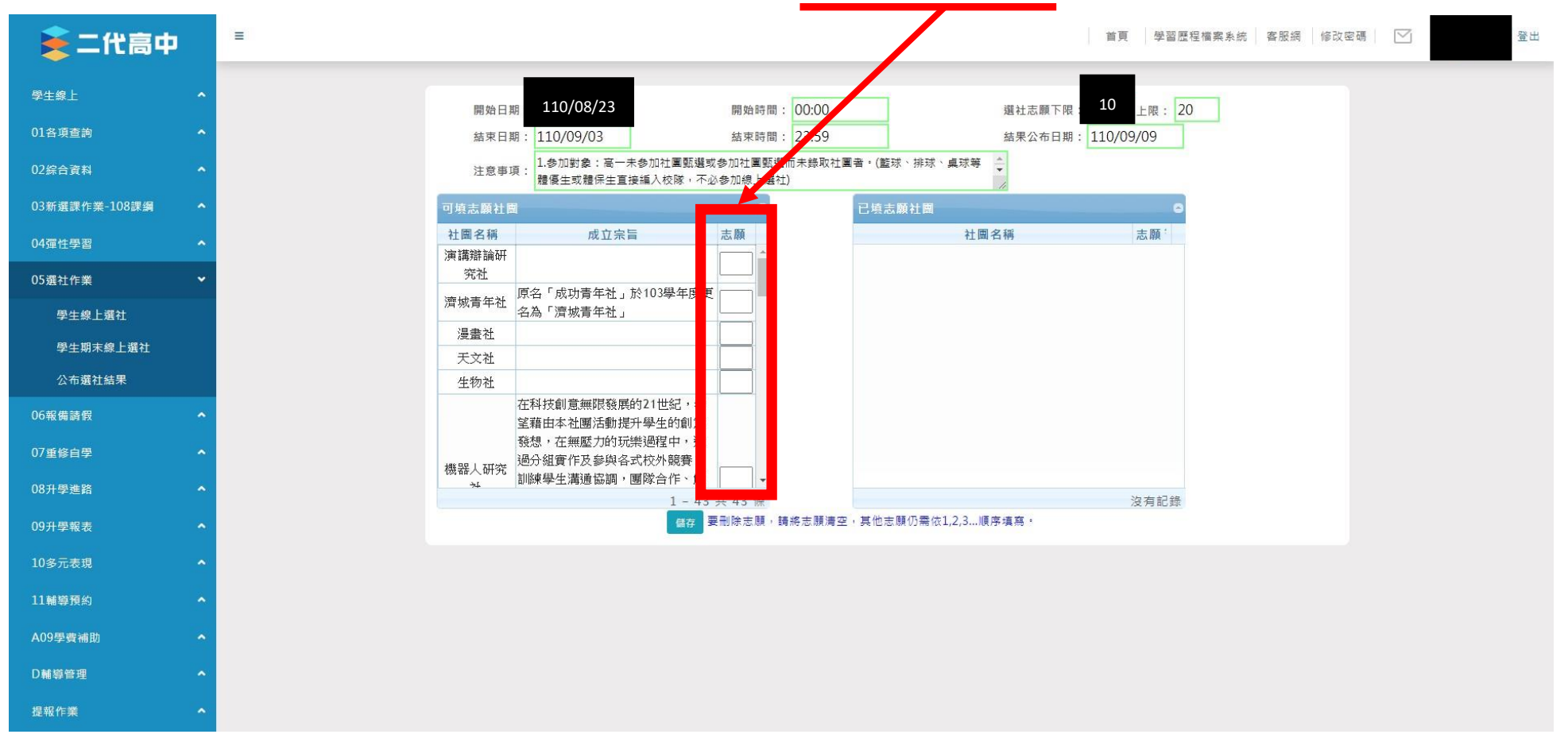

# 步驟五、確認個人選社資料 \*確認右方【已填志願社團】資料是否正確。

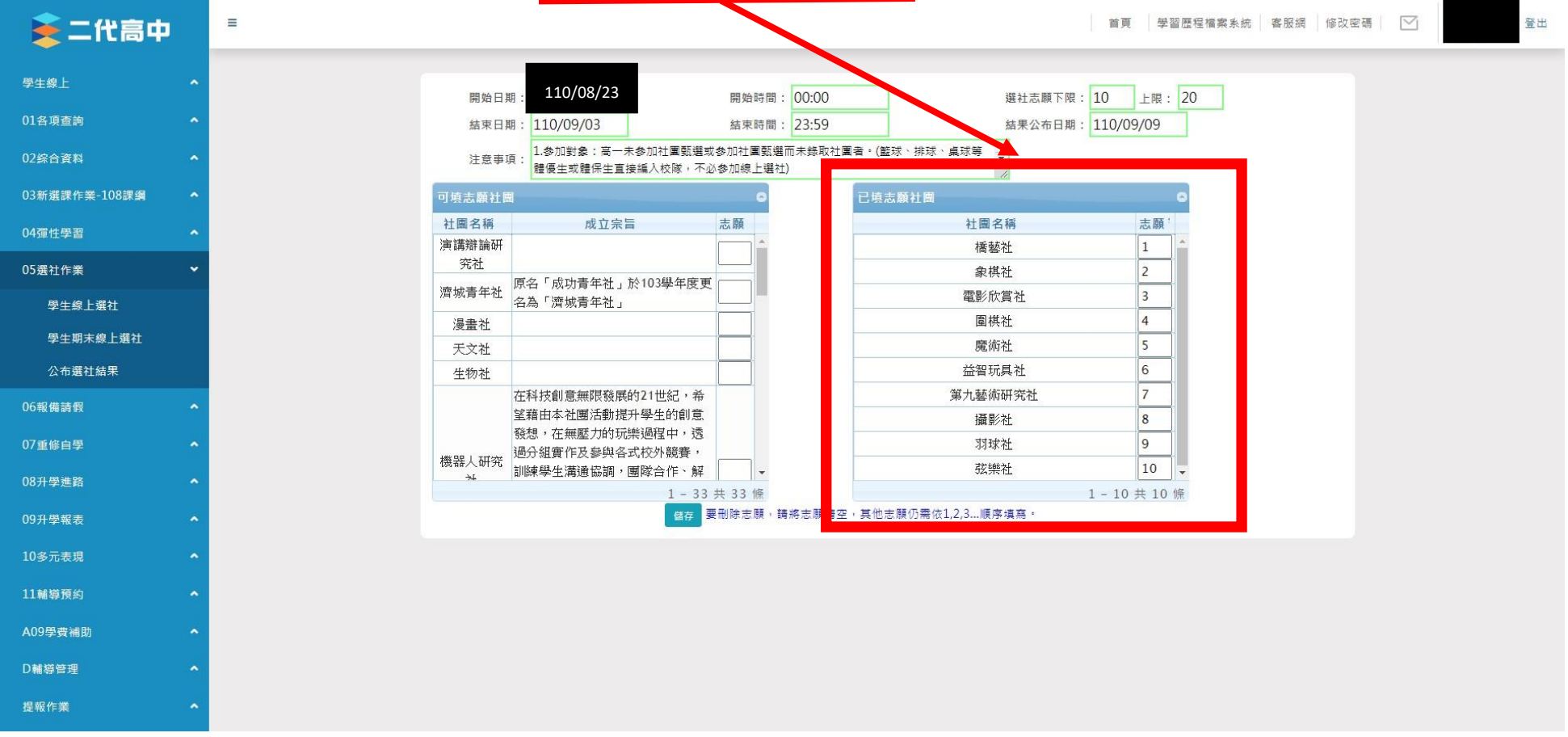